# Future Digital– FD Monitor

## Using Device Groups

**Version 1.0, July 2018**

#### **Table of Contents**

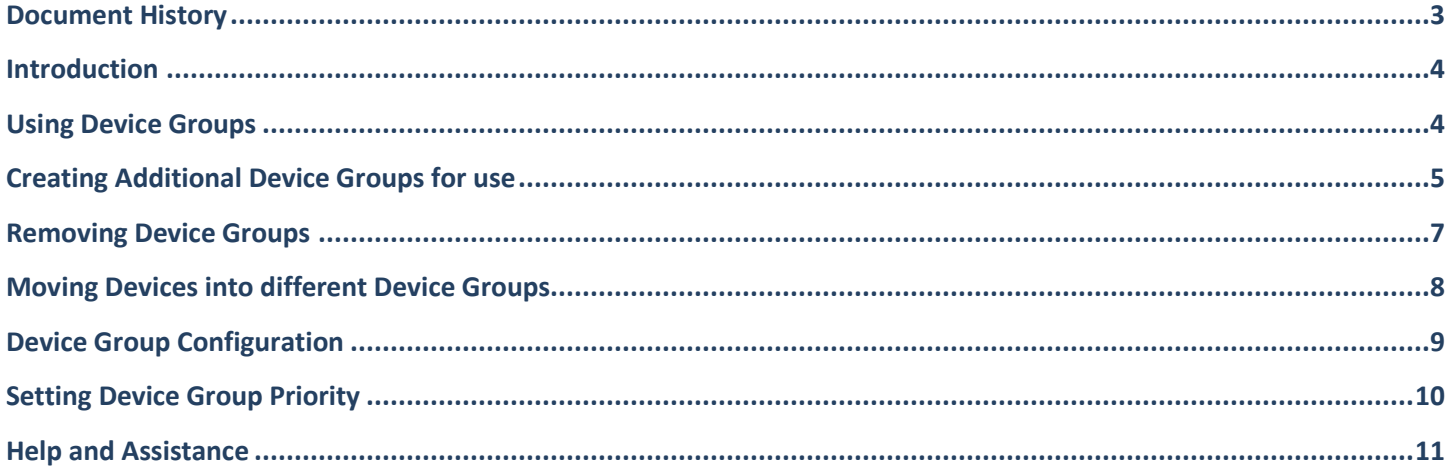

## <span id="page-2-0"></span>**Document History**

#### **Table 1 – Document History**

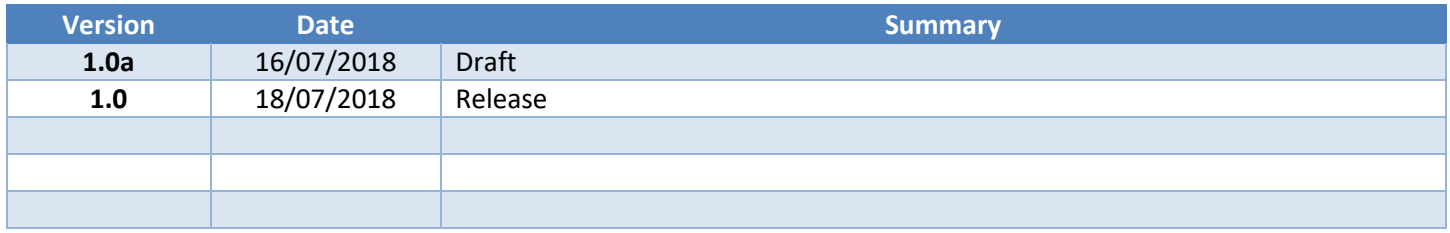

#### <span id="page-3-0"></span>**Introduction**

Device groups are used to assign FD Monitor feature configurations to users of specific devices, regardless of any user group they are in as well.

This is used where the location of a specific device is more important than the specific type of user that is accessing the devicet, so that all product features are determined by the location of the device itself. It is also used where there are no user groups that exist to differentiate users.

Common example of use include:

- Devices in key locations (reception areas)
- Devices in specific use locations (libraries, cyber cafés)
- Devices with a high turnover of user accounts (temporary users, exam user accounts)

The most popular method of assigning FD feature configuration to users is by their own user group. This allows different configurations to be applied based on the type of user that accesses the device. For example, a 'staff' user has a more relaxed set of themes to capture on compared to a typical 'student' user.

#### <span id="page-3-1"></span>**Using Device Groups**

Two device groups are created for possible use after provision:

These are:

#### *<site name>#PCs <site name>#iPads*

These can be displayed by selecting 'Logs' and 'Devices' from the console screen.

| <b>A</b> futuredigital        |                                                              | Dashboard Word and Phrase monitoring |              |                                       | Web monitoring and Safety Logs Reports Monitoring setup Settings |              |              |            |            |                                    | Fr Simon.rogen         |
|-------------------------------|--------------------------------------------------------------|--------------------------------------|--------------|---------------------------------------|------------------------------------------------------------------|--------------|--------------|------------|------------|------------------------------------|------------------------|
| Filters<br>G<br>2 out of 2    | Clear                                                        | Users Devices                        | AUPs Audit   | __                                    |                                                                  |              |              |            |            |                                    | 6.0.7                  |
| SROUP<br>II Q<br>Device group | $\curvearrowright$                                           | MOVE TO Q Device group               |              | <b>MOVE</b><br>$\vee$                 | <b>ARCHIVE</b>                                                   |              |              |            |            | Export as CSV<br>GO<br>$\sim$      | <b>REFRESH</b>         |
| select all                    |                                                              | Device name                          | $T$ Group    | <b>Client Version</b><br>$\mathbf{r}$ | Unactioned<br>$\mathbf{r}$                                       | $T$ Graded   | T F/Positive | T Web Logs | $T$ AUPs   | $\tau$ Last profile request $\tau$ | <b>Client detected</b> |
|                               |                                                              | fdfsnr#iosmachine                    | fdfsnr#ipads |                                       | O                                                                | $\theta$     | $\mathbf{0}$ | $\theta$   | $\sqrt{2}$ |                                    |                        |
| 0 Device group(s) Selected    |                                                              | □<br>fdfsnr#fdsfce                   | fdfsnr#pcs   | 7.0.5.19                              |                                                                  | $\mathbf{0}$ | $\mathbf{0}$ | $\bf{0}$   |            | 17/07/2018 17:22:29                | 09/07/2018 10:19:14    |
| fdfsnr#ipads                  |                                                              |                                      |              |                                       |                                                                  |              |              |            |            |                                    |                        |
| fdfsnr#pcs<br>LOOL CH HUGHO   |                                                              |                                      |              |                                       |                                                                  |              |              |            |            |                                    |                        |
|                               |                                                              |                                      |              |                                       |                                                                  |              |              |            |            |                                    |                        |
| CUSTOM PERIOD<br>FROM         |                                                              |                                      |              |                                       |                                                                  |              |              |            |            |                                    |                        |
| 17/07/2018 14:57              | $\left[\begin{smallmatrix} 1&1\\1&1\end{smallmatrix}\right]$ |                                      |              |                                       |                                                                  |              |              |            |            |                                    |                        |
| <b>TO</b>                     |                                                              |                                      |              |                                       |                                                                  |              |              |            |            |                                    |                        |
| 18/07/2018 14:57              | $\begin{bmatrix} 1 & 1 \\ 2 & 1 \end{bmatrix}$               |                                      |              |                                       |                                                                  |              |              |            |            |                                    |                        |

*Figure 1 –Default Device Groups*

To select data from specific groups, use the pull-down menu to select. Note the time may need to be adjusted to encompass all devices in the group(s) selected

.

## <span id="page-4-0"></span>**Creating Additional Device Groups for use**

Additional device groups may be required to set specific configurations for them or for use with reports, alerts or in the Dashboard.

These groups cannot be imported from Active Directory and so must be created manually in the console by a 'Site Admin(istrator)' console user.

Select 'Monitoring Setup' and 'Device Groups' to display the current list of groups.

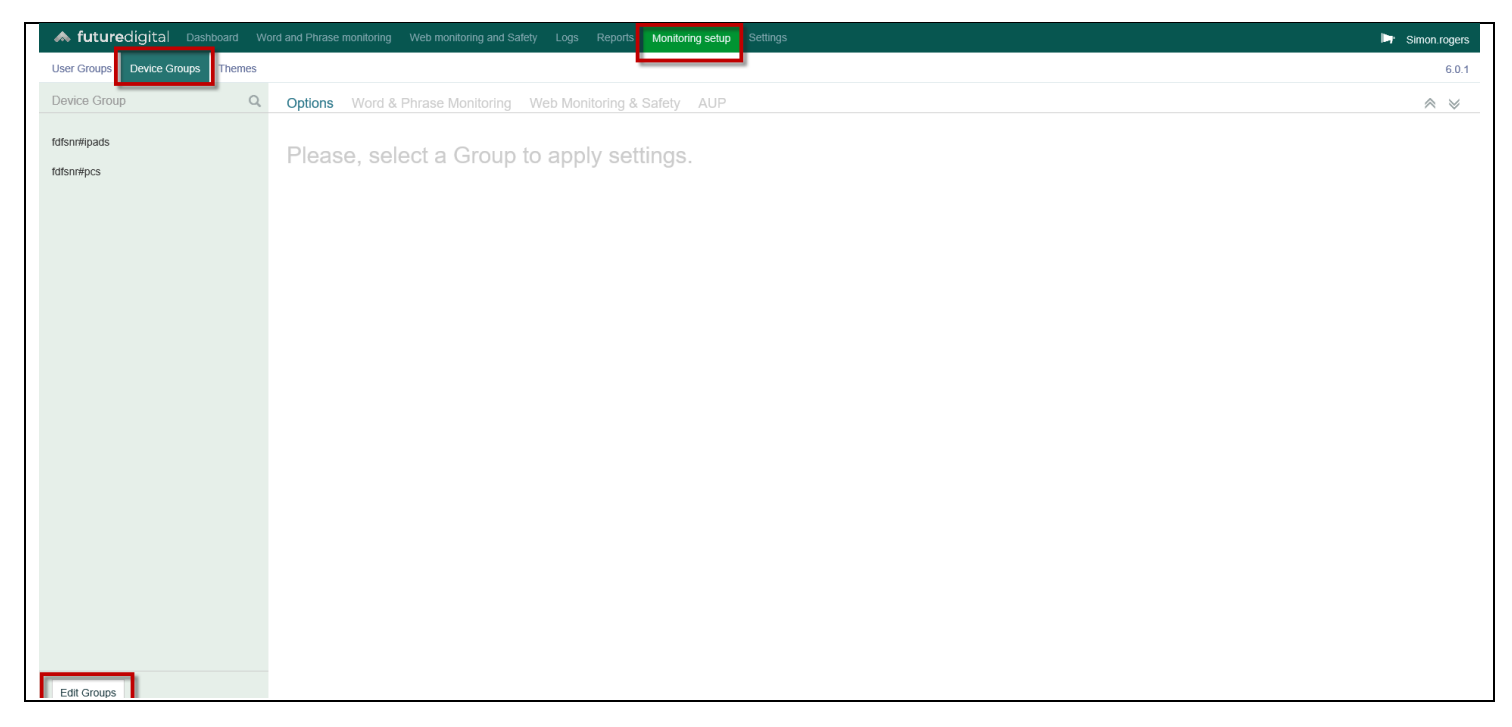

*Figure 2 –Device Groups*

Select the 'Edit Groups' button at the bottom left of the screen to show the list of groups and use 'New' to add a new group.

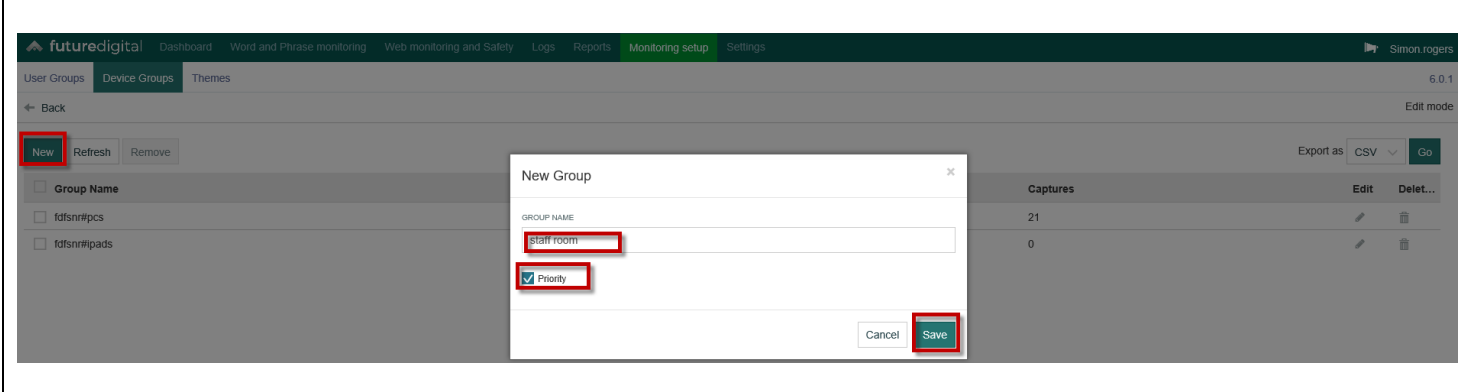

*Figure 3 – New Group*

Enter the name for the new group.

If configuration settings for devices in this group are to **override** any settings for user groups, please select the 'priority' option. You can also make this change later.

If this is not set, the group can still be used for reports on data generated but any configurating settings made will not apply to users.

## <span id="page-6-0"></span>**Removing Device Groups**

Device groups that are no longer required can be removed from the console.

Select the group that is not required from the same list of groups and choose 'Remove'.

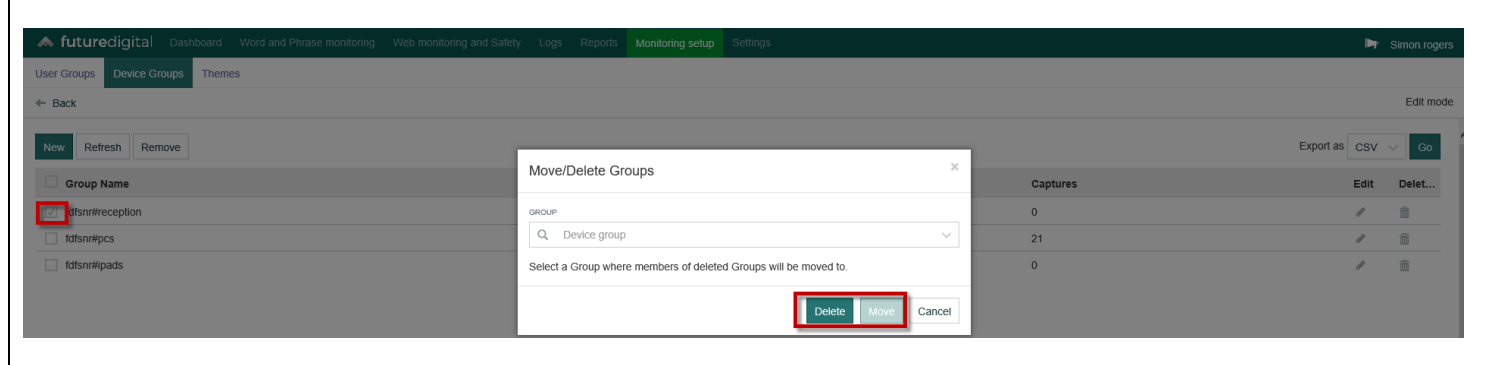

*Figure 4 – Remove Group*

A window will be displayed asking for the action to perform for any devices that may exist in the group.

Select the destination group for them and use the 'move' button to action.

Alternatively, use the 'Delete' button to delete any existing devices in the group, if access to any of their data is no longer required.

## <span id="page-7-0"></span>**Moving Devices into different Device Groups**

Once the device group has been created, existing devices in other groups can be moved into it for use.

Once the device is in the new group and has been restarted, it will start to obtain configuration settings from the new device group, if any have been added for it and the 'priority' has also been set for the new group.

To move devices between groups, use 'Logs' – 'Devices'.

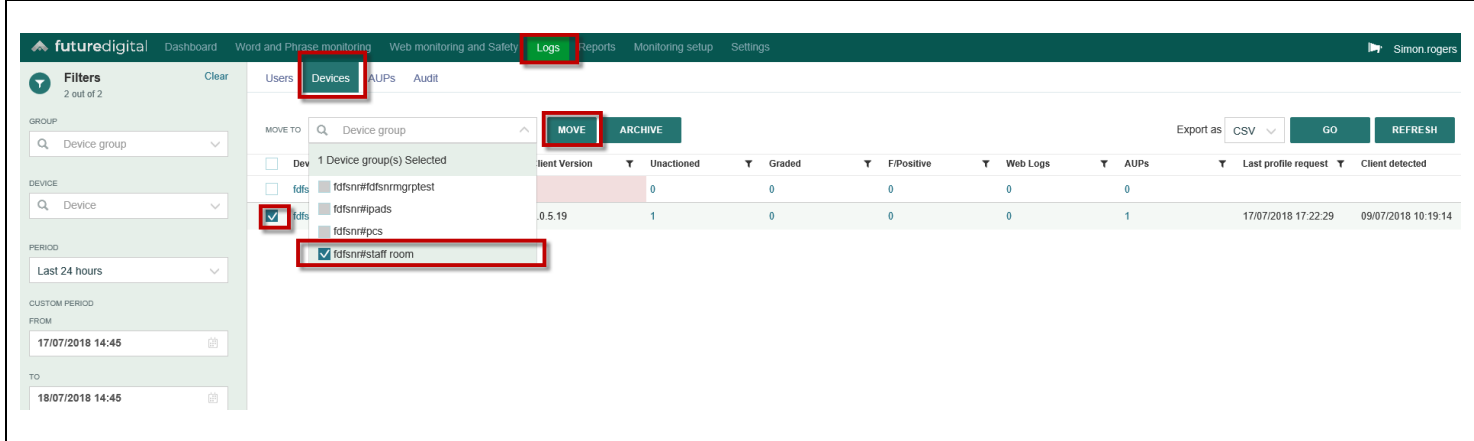

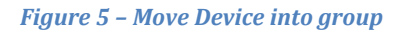

To select devices from specific groups, use the selection fields on the left.

Note that it is usually beneficial to change time beyond the default of 24 hours to list more devices.

Select the device(s) to move and use the pull-down menu to choose the destination group.

Use the 'Go' button to move the device(s).

Any configuration settings for the new group will become active the next time the device is restarted.

## <span id="page-8-0"></span>**Device Group Configuration**

FD Monitor configurations can be set for device groups in the same way as for user groups.

It is not possible to copy configurations between user and device groups, but it is possible to copy settings between the same group types.

To configure settings for a device group, select 'Monitoring Setup' and 'Device Groups' to display the current list of groups.

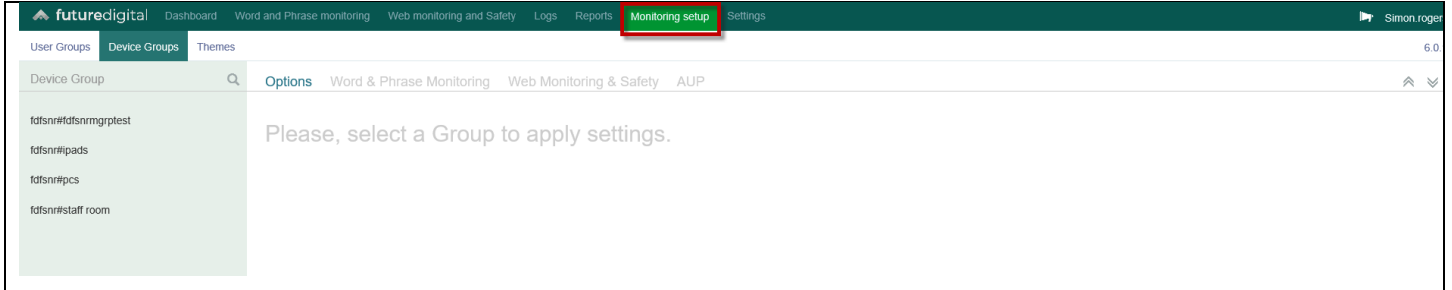

#### *Figure 6 –Device Groups*

Select the group to configure.

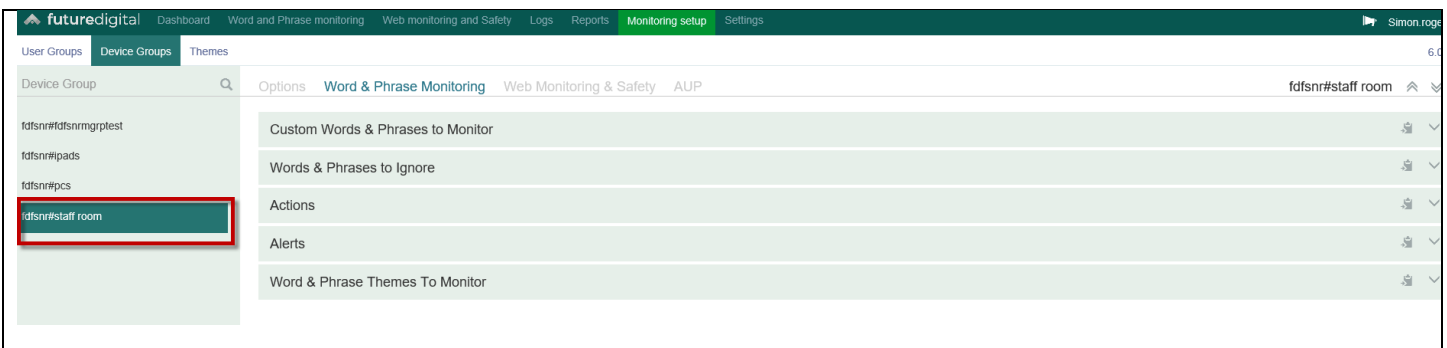

#### *Figure 7 –Group Configurations*

Use the tabs across the top of the section to configure the key features such as:

- Words and Phrase Themes to monitor
- Custom Words and Phrases to monitor
- Words and Phrases to Ignore
- Web sites exclude from Capture
- Acceptable use Policy (AUP) display and contents

More details on these settings can be found in the main product documentation and online videos.

## <span id="page-9-0"></span>**Setting Device Group Priority**

It is important to set the device group 'Priority' flag for any device group where the configuration settings are to **override** any user group settings for users that log in to devices that are members of the group.

Failure to do this will mean any device group settings are ignored and all configuration settings will be set from the user group membership of the user logged in.

You may wish to have a mix of device groups where the location sets the configuration (such as a reception area) and have users who have their own user group settings in other locations. It is possible to do this, but care must be taken to ensure the correct device group priority Is used in the correct physical location.

It is more common to make a site-wide decision to either set FD Monitor configuration on a 'per user group' basis or 'per device group'.

To set or confirm priority for a device group, select 'Monitoring Setup' and 'Device Groups' to display the current list of groups.

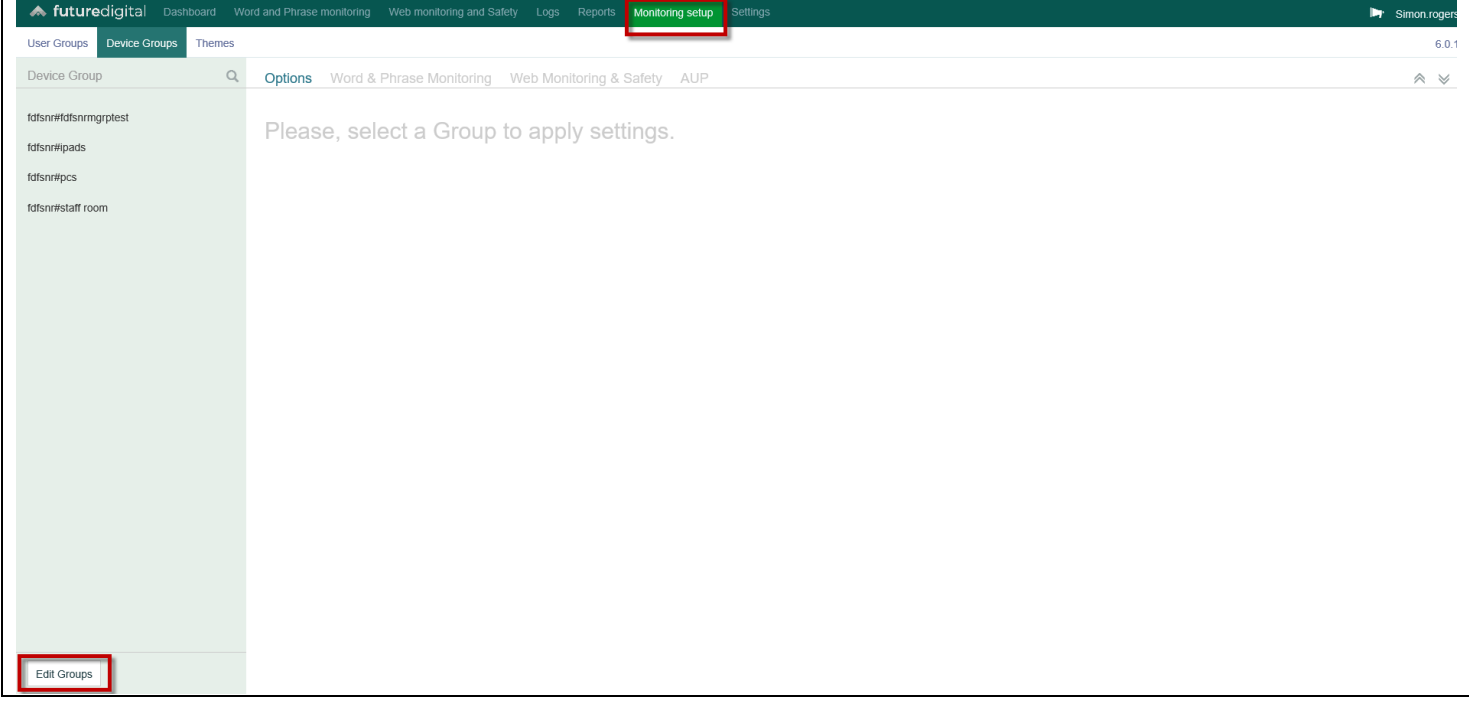

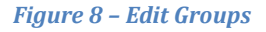

Select the 'Edit Groups' button to display the list of device groups.

| <b>A</b> futuredigital Dashboard Word and Phrase monitoring Web monitoring and Safety Logs Reports Monitoring setup Settings |                       |                | Simon.rogers               |
|----------------------------------------------------------------------------------------------------|-----------------------|----------------|----------------------------|
| User Groups Device Groups Themes                                                                                             |                       |                | 6,0.1                      |
| $\leftarrow$ Back                                                                                                    |                       |                | Edit mode                  |
| New Refresh Remove                                                                                                    | $\boldsymbol{\times}$ |                | Export as $\cos v \sim$ Go |
| <b>Group Name</b>                                                                                                    | <b>Editing Group</b>  | Captures       | Edit<br>Delet              |
| dfsnr#staff room<br>$\overline{a}$                                                                                           | <b>GROUP NAME</b>     | 21             | ØI<br>面                    |
| $\Box$ fdfsnr#pcs                                                                                                    | staff room            | $\overline{0}$ | o<br>而                     |
| fdfsnr#ipads                                                                                                    | V Priority            | $\mathbf{0}$   | 命<br>$\mathscr{E}$         |
| fdfsnr#fdfsnrmgrptest                                                                                                    |                       | $\overline{0}$ | 而<br>$\mathscr{R}$         |
|                                                                                                    | Cancel<br>Save        |                |                            |
|                                                                                                    |                       |                |                            |

*Figure 9 – Set Priority*

Select the device group from the list and use the 'Edit' button to display the 'Editing Group' window.

Select the 'Priority' option and use 'Save' to commit this change.

The change will take effect the next time the device is restarted. Users who log on to a device in this group will start to obey any device group configuration that has been set for the group.

Note the user has no visible indication that FD Monitor configuration settings are device or user group determined and so only data generated and sent to the console will reflect this, unless an obvious configuration change is made to their device group, such as a different Acceptable Use Policy (AUP).

The process for moving devices into a device group is explained earlier in this document.

If this priority is no longer required, please remove the option and use 'Save' to commit this change. Again, a restart will be required to take effect.

The process to setup and begin use of device groups is now complete.

#### <span id="page-10-0"></span>**Help and Assistance**

Further help and assistance on installation and use of all our products is available to you by telephone or via our Support Services.

Please visit our web site for more information and links to support services available.

[www.futuredigital.co.uk](http://www.futuredigital.co.uk/)

T: +44 203 846 0080

E: [support@futuredigital.co.uk](mailto:support@futuredigital.co.uk)